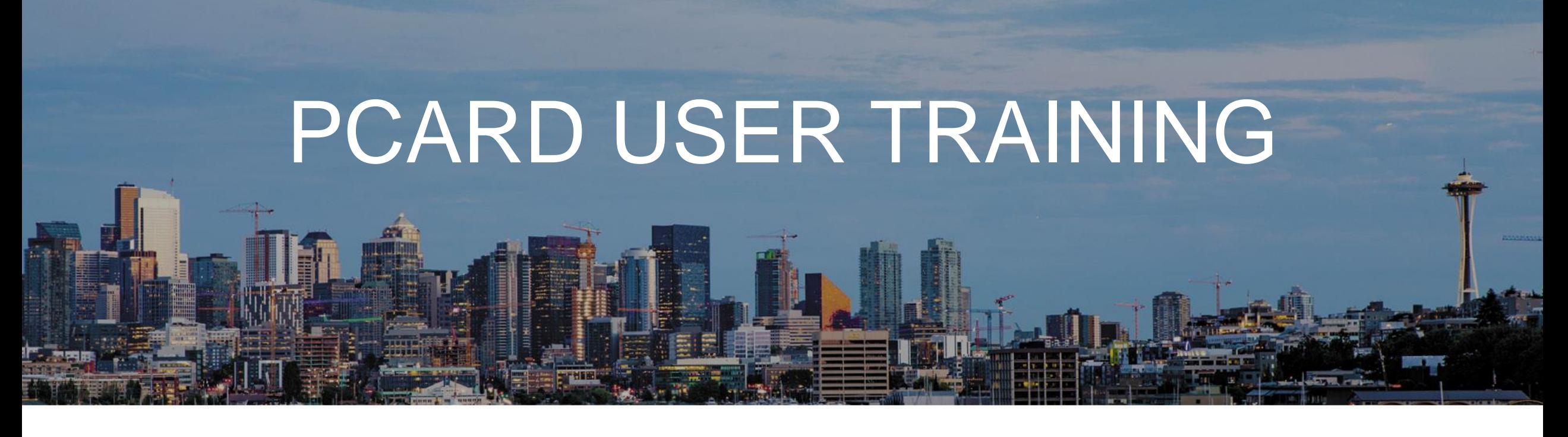

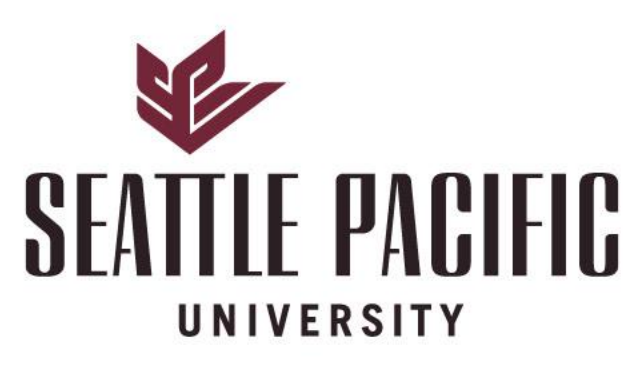

### NATIONALLY RANKED

SPU is ranked among the best universities in the nation by U.S. News & World Report

## RESPONSIBILITIES OF A PCARD HOLDER

### • **Use your PCard for business purposes ONLY**

- No personal purchases, cash advances or cash refunds
- PCards impact SPU's credit rating (not the employee's)
- **Obtain receipts (and make sure vendors include sales or use taxes on all receipts)** 
	- WA State Department of Revenue requires all purchases regardless of location to have sales or use taxes paid
	- If there is no sales tax included on your receipt, contact Finance
- **Reclassify the expenses each month**
- **Keep your card safe; do not share the use of your card with anyone**
- **Report missing or stolen cards immediately to the bank and inform Finance (PCard Administrator)**
- **Tell Finance (PCard Administrator) when you are leaving the organization or if you are changing roles within the organization**

## USES OF THE PCARD AND LIMITS ON CARD

### • **Purchase items for business purposes ONLY**

- E.g. small equipment, subscriptions, memberships, books, business related travel
- No personal purchases, cash advances or cash refunds
- You can purchase for any employee who reports to the same department etc
- **The purchasing card is NOT to be used for professional services e.g. consultants, legal advice**
	- This is because SPU needs to provide vendors with specific documents to meet its legal obligations. Purchasing services by PCard prevents us meeting our reporting requirements.
- **Your card has single purchase limits of \$2,000 and monthly limit of \$5,000** 
	- No splitting of a transaction
	- Monthly cycle is  $26<sup>th</sup>$  of the month to the  $25<sup>th</sup>$  of the following month (or next working day)

## CONSEQUENCES OF NON-COMPLIANCE

- **Termination of your rights to use a PCard for any reason**
- **Assignment of wages for repayment of discrepancies**
- **Disciplinary action up to, and including, termination of employment and legal action**
- **If you fail to submit statements and receipts to Finance within 60 days of the statement date, all your PCard purchases will be taxed on your next payroll**

## MONTHLY TASKS

### • **Type a description of the expense**

- The IRS requires a valid business purpose for each business expense
- E.g. if you pay for a business meal, you should list the names of the people who attend that meal (if less than 10 attendees) or the total number of attendees (if 10 or more attendees)

### • **Scan US bank statement and relevant receipts and submit to AP JIRA**

- Receipts are required for items >\$75
- Lodging requires receipts for any value
- **Complete your reclassification and descriptions in US bank portal, it will ask you to select the next approver**
	- This is your Budget Manager or your Supervisor
	- Audits of approvers are performed regularly to ensure that approvals are being sought in line with SPU rules
	- Approvers are to review receipts, confirm that accounting is correct and that expense is approved

## RECEIVING YOUR CARD

- **After training, your PCard is available from the Finance office (WAC)**
	- Please bring your SPU or government issued ID to collect your card
	- You will sign a copy of the PCard Agreement prior to being issued with your card
- **Activate and set card up as per US bank instructions attached to the PCard**

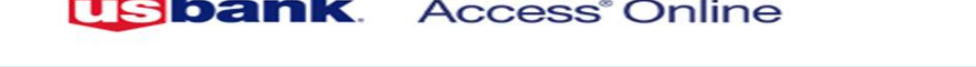

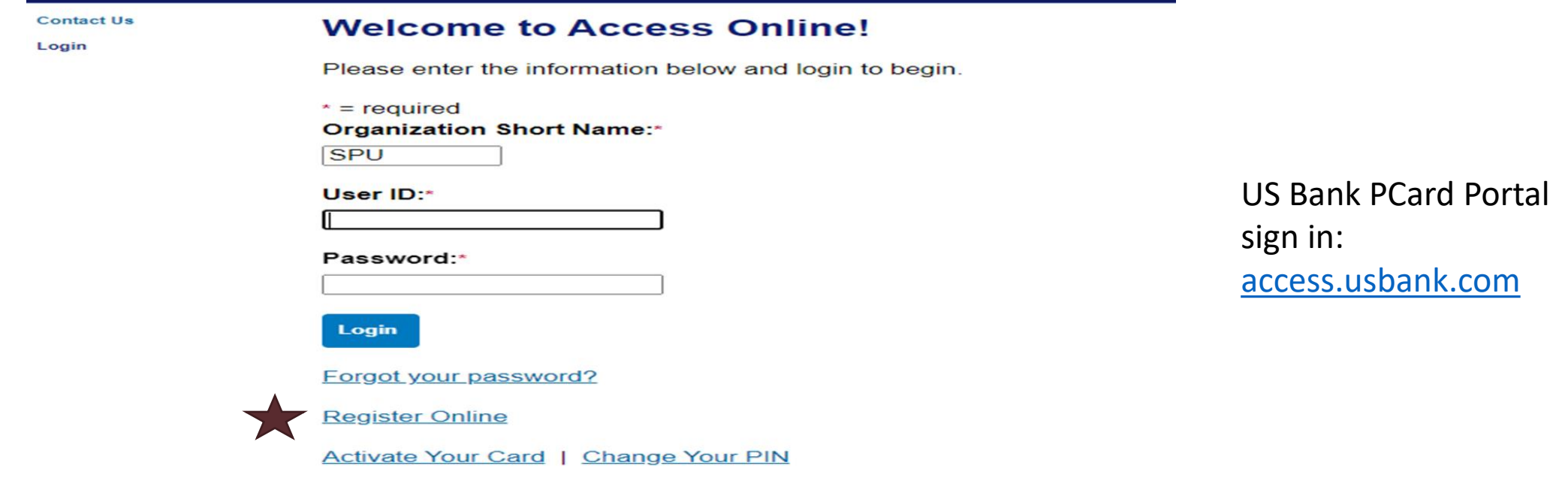

## MONTHLY TASKS

- **Log onto US Bank each month to complete reclassification tasks**
- **Your transactions will appear under Transaction Management**

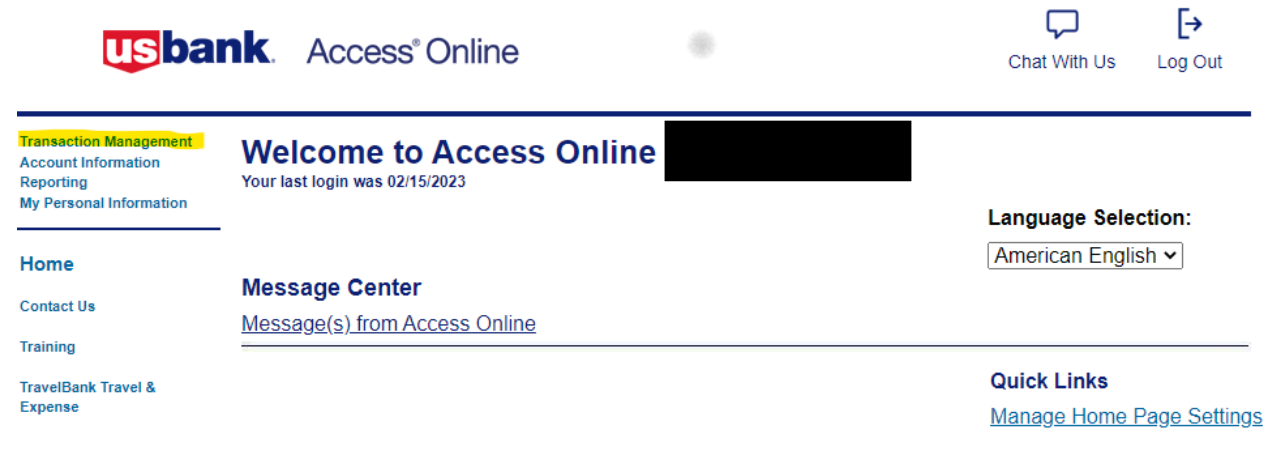

• **Then click on Transaction List**

### **HOW TRANSACTIONS APPEAR ON US BANK PORTAL**

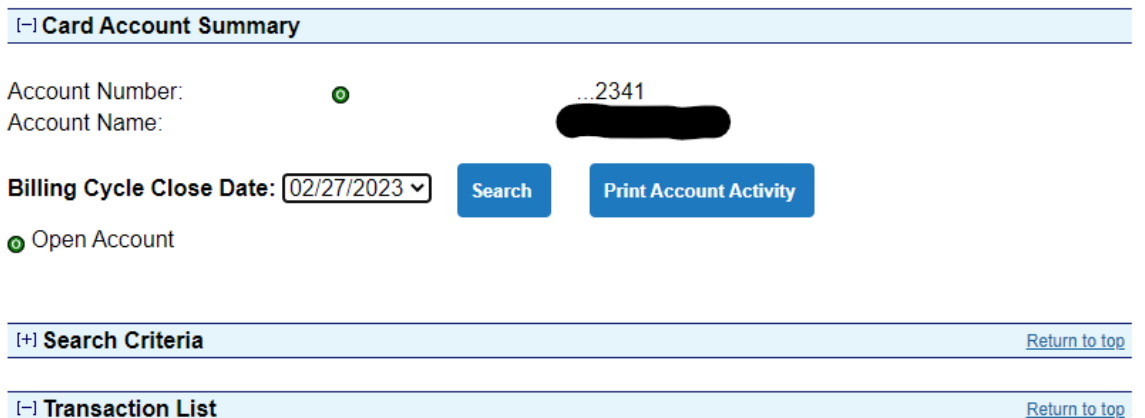

Records 1 - 5 of 5

### Check All Shown | Uncheck All Shown

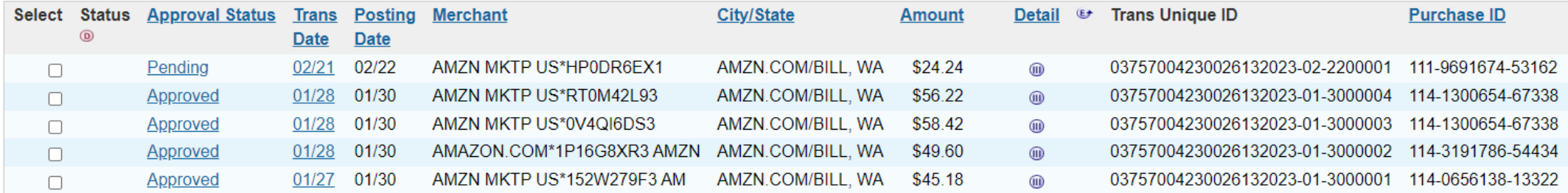

**In Disputed A** Reallocated **(a)**, a Trans Detail Level a Reallocation Locked

Check All Shown | Uncheck All Shown

## RECLASSING TRANSACTION IN US BANK

### • **Select each transaction for reclassification:**

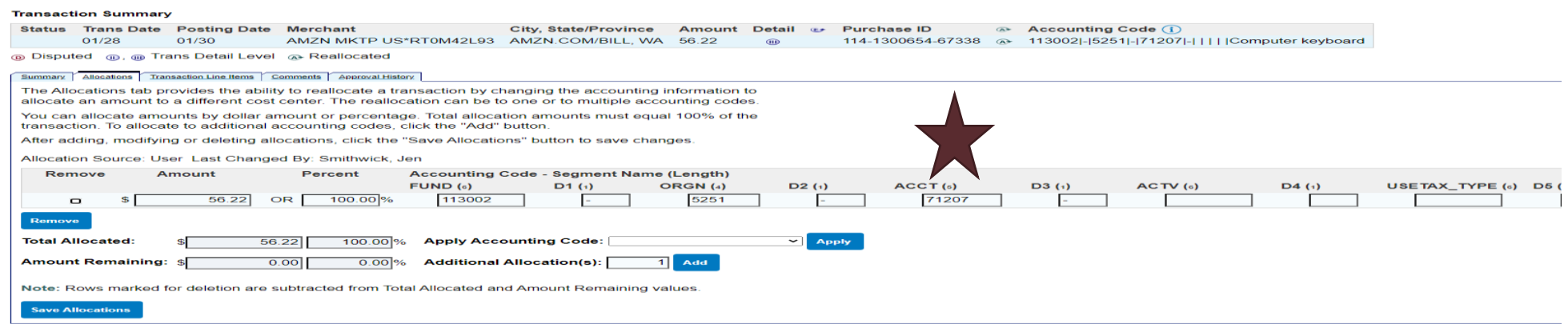

- **The fund and org listed should NOT be changed**
	- Please contact Finance (PCard Administrator) if you believe these to be incorrect or your purchasing does occur for multiple funds / orgs
- **The account should be changed to reflect the nature of the transaction**

## COMMON ACCOUNTING CODES

- **71201 General Supplies**
- **71207 Computer Supplies**
- **71210 Non-Capital Equipment**
- **74404 Team Travel**
- **74501 Off-Campus Business Meals**
- **74502 On-Campus Meals and Refreshments**
- **76111 Professional Memberships and Dues**
- **Reach out to your Budget Manager or the PCard Administrator with any queries about the correct accounting code to use**

### SAMPLE PCARD STATEMENT

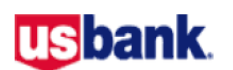

#### **Cardholder Activity**

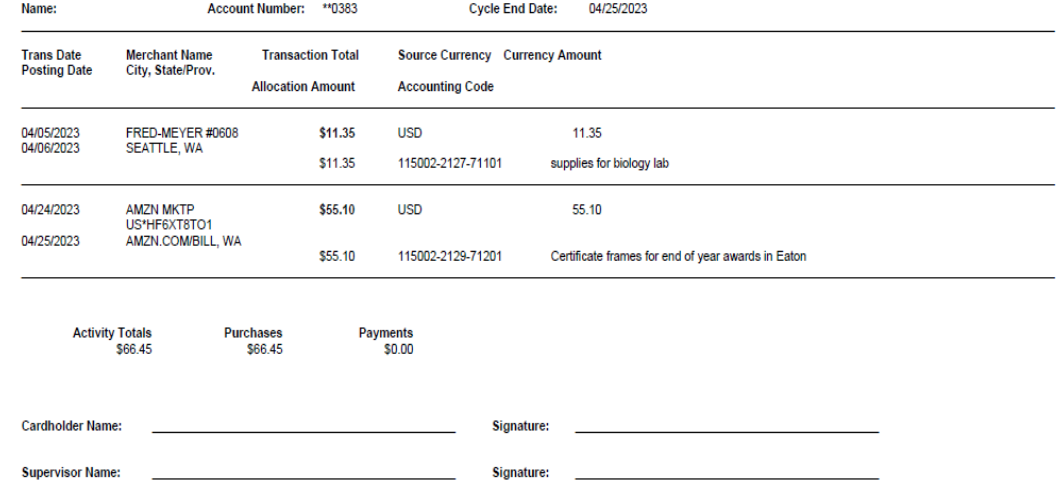

### **USbank**

...<br>U.S. BANK<br>P. O. Box 6343<br>Fargo, ND 58125-6343 nasang<br>Loange<br>Senata

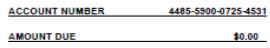

գվանկանկթվկավիներինիկակնարու<sup>յ</sup>երի։<br>000010807 01 SP 0.600 106481720968931 P SEATTLE PACIFIC UNIV 3307 THIRD<br>AVE W, SUITE 107 SEATTLE WA<br>98119-1922

"MEMO STATEMENT ONLY"<br>DO NOT REMIT PAYMENT

#### **MESSAGES:**

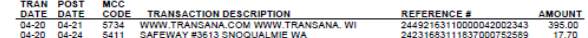

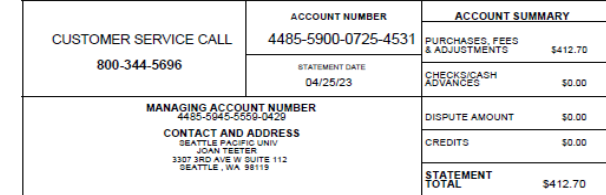

Page 1 of 1

 $\mathbf{V}$ 

### SAMPLE BANK STATEMENT AND RECEIPTS FOR RECLASS TO THE FINANCE OFFICE

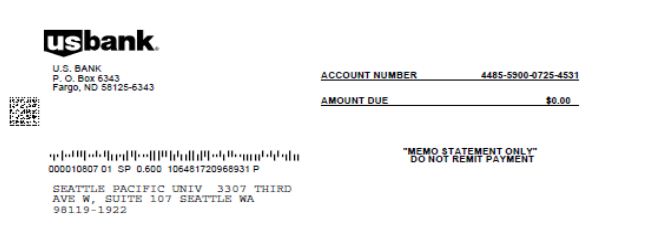

April 20, 2023 Date:

Receipt # 8407

A payment has been received for:

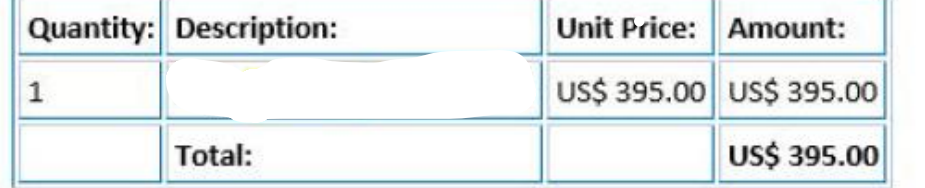

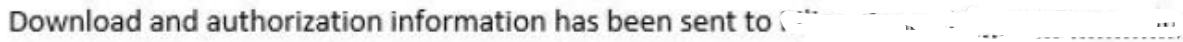

This charge will appear on your credit card as being from Transana.

Thank you for your purchase.

**MESSAGES:** 

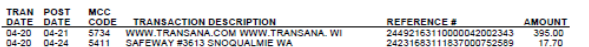

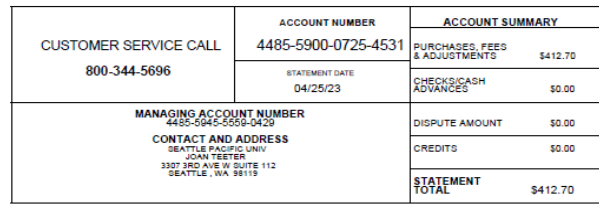

### **EXAMPLE RECLASS DOCUMENTATION**

### **usbank**

### **Cardholder Activity**

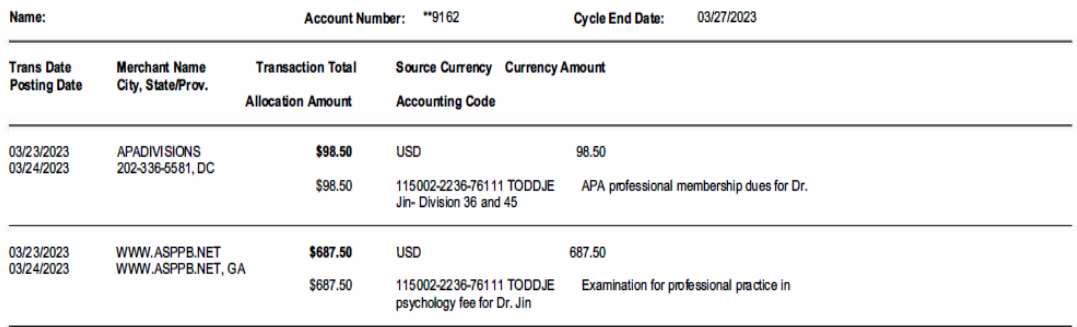

**Activity Totals** Payments<br>\$0.00 **Purchases** \$786.00 \$786.00

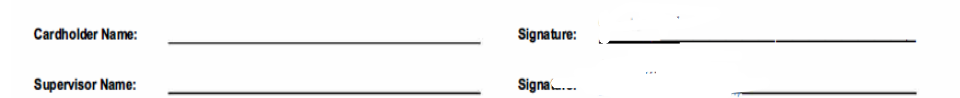

#### **Order Receipt**

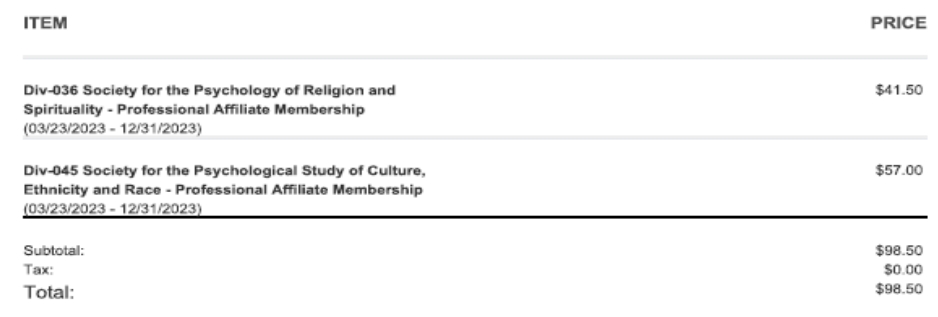

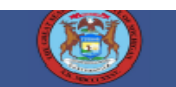

Status: Date of transaction:

Succeeded March 23,2023

Transaction Name: Transaction Description: Purchaser's Name: Transaction Amount: Transaction ID: Payment Method: Last 4 Digits:

EPPP (Part 1-Knowledge) **Examination Fee** Joel Jin \$687.50 USD ch\_3MouVXD7gBQuWH441uRwByZb Visa 9162

### RECLASS IN JIRA

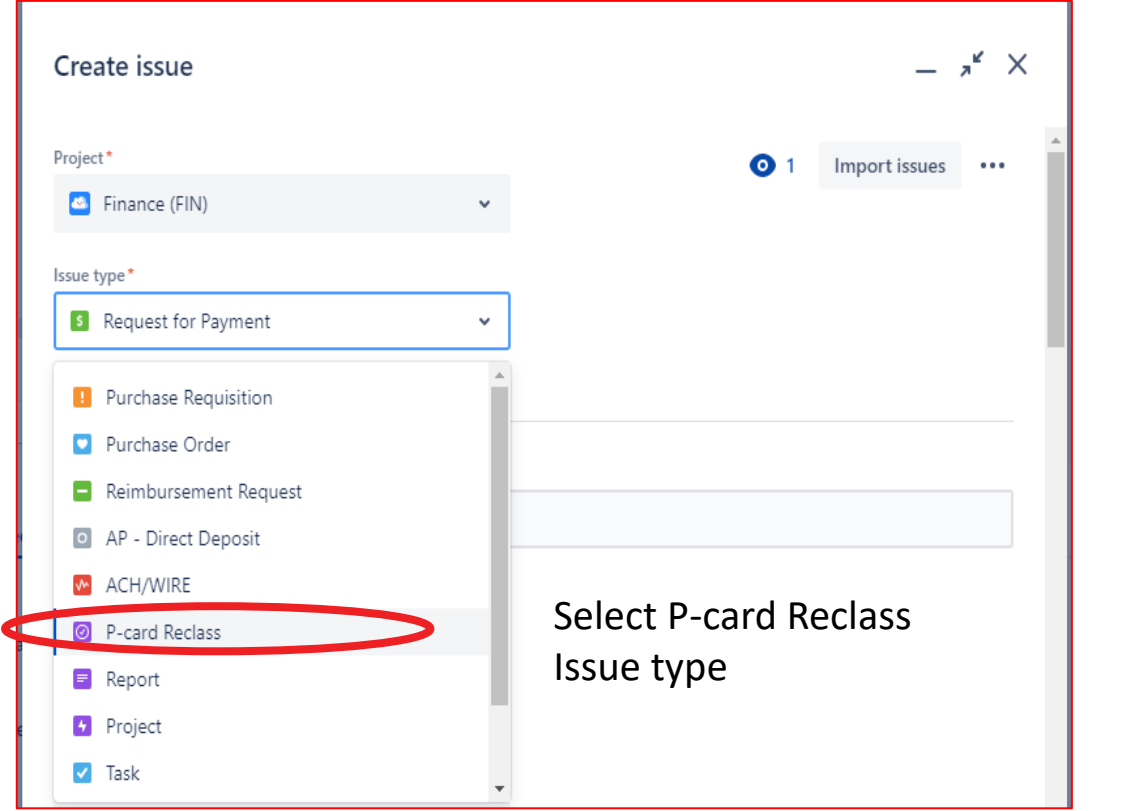

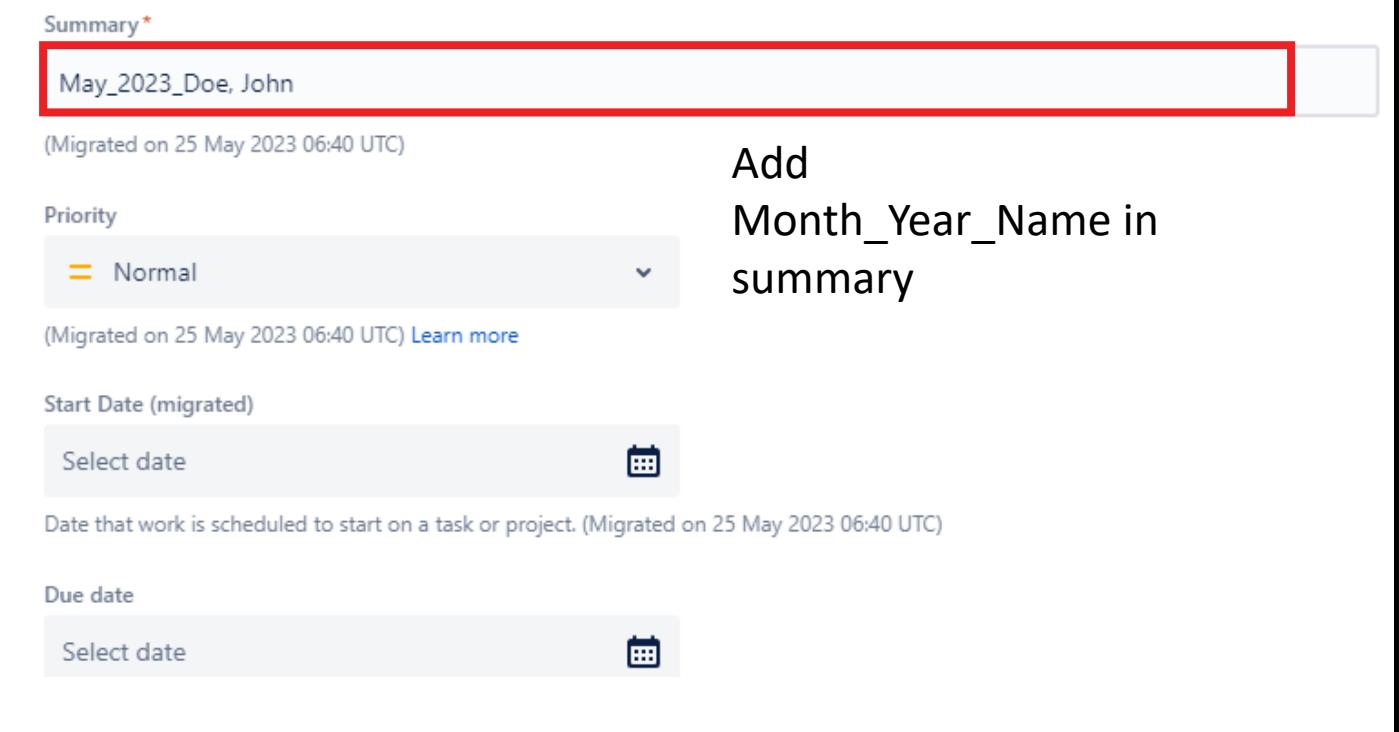

## PCARD RECLASS UPLOAD IN JIRA

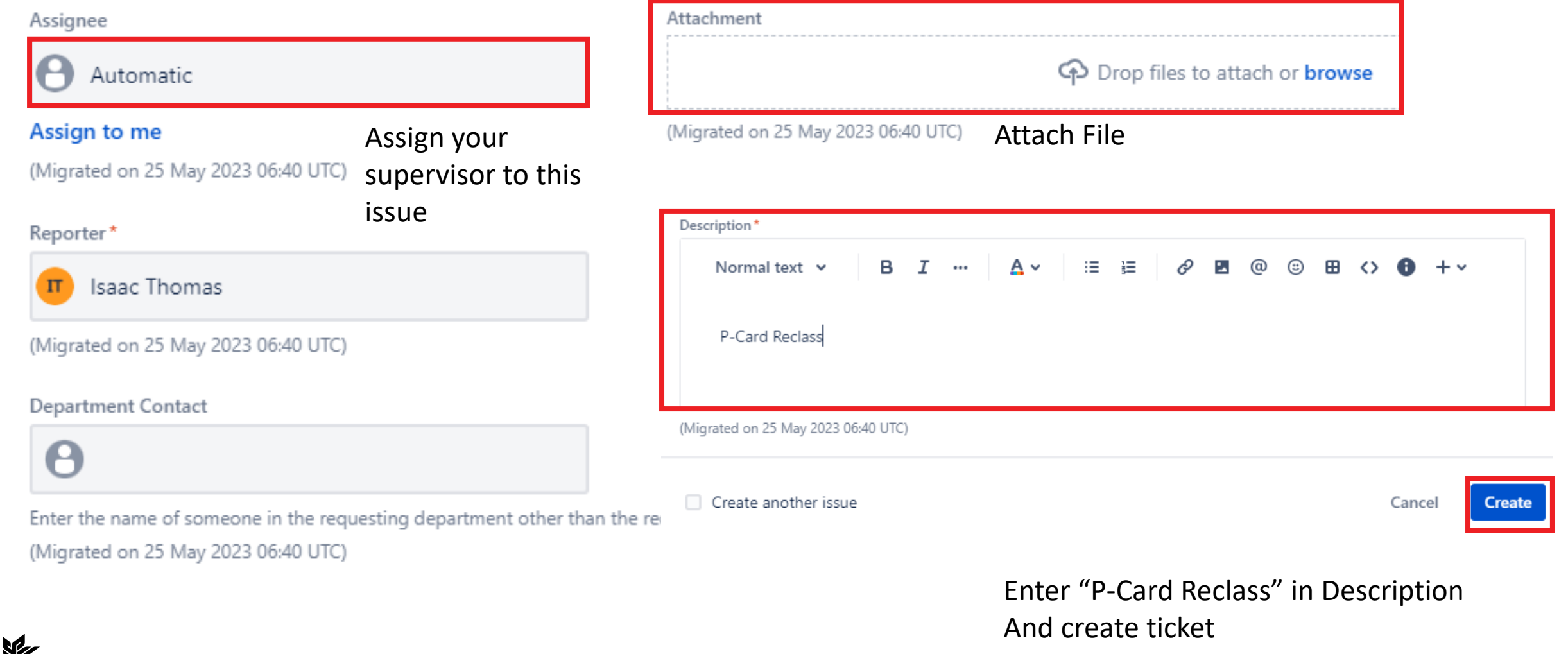

## ADDITIONAL INFORMATION

• **Finance pays the PCard balance and records the reclassification noted in US Bank into Banner**

### • **Finance performs periodic audits of cardholders**

- Expenses in line with Purchasing and PCard policies
- Expenses approved in line with delegated limits.

### • **Increase in Limit**

- Send a request to **[pcard@spu.edu](mailto:pcard@spu.edu)** with your supervisor in copy.
- Ask you supervisor to approve in the email
- Request is processed with 24 hours after it has been received with all approvals in place.

### WHAT DO I DO IF SOMETHING LOOKS WRONG?

- **Contact the supplier if a charge looks incorrect**
- **If it's not resolved, contact the bank at 1-800-344-5696**
- **If still not resolved, contact the PCard Administrator**
- **Fraud**
	- Inform US bank as soon as possible.
	- Contact the finance office.
	- US bank also send emails to AP and in that case, AP will contact the cardholder.
- **If you lose a receipt that needs to be submitted to Finance:**
	- Contact the PCard Administrator and complete a Missing Affidavit form with your supervisor's approval.
- **If you make a personal payment using your card by mistake:**
	- Inform your Budget Manager / Supervisor as soon as possible
	- Code the transaction to Account 71201 General Supplies. The transaction will be reversed from impacting your department's budget once personal payment is received
	- You will need to repay the money via check to the finance office.

## LEAVING THE ORGANIZATION

• **Send an email to pcard@spu.edu to cancel your card**

• **You can either destroy your card or hand it over to Finance who will destroy it on your behalf**

## **CONTACT DETAILS**

Send PCard requests and other related issues to pcard@spu.edu The following can also be contacted for additional information:

![](_page_18_Picture_2.jpeg)

### Evelyn Ampofo Gyimah

Accounts Payable Supervisor; Purchasing Card Administrator

eagyimah@spu.edu 206-281-2319 25 West Nickerson

![](_page_18_Picture_6.jpeg)

### **Bradlee Hall**

Staff Accountant

- hallb6@spu.edu
- 206-281-2531
- 25 West Nickerson

# Thank you

网口

![](_page_19_Picture_1.jpeg)

# Procedure for Submitting Requests via JIRA

![](_page_20_Picture_1.jpeg)

### NATIONALLY RANKED

SPU is ranked among the best universities in the nation by U.S. News & World Report

#### **PROCEDURES FOR SUBMITTING PAYMENT REQUESTS TO FINANCE THROUGH JIRA** (Last update: 8/8/23 by I Thomas)

### I. **FINANCE PAYMENT REQUEST FORM AND BACK-UP**

- 1. Fill out Request For Payment (RFP), Purchase Requisition, and Expense Reimbursement form as normal. Please use the **updated JIRA forms.**
- 2. Scan invoice or back-up, if it's not in an electronic format. Please ensure scanned back-up is clear and easily readable.

#### **3. FILE NAMING CONVENTION** – This is important for AP process.

Ex: Payee Name = Seattle City Light with 2 back-ups

- RFP form = *Seattle City Light\_RFP.xls*
- Purchase Requisition = *Seattle City Light\_PR.xls*
- Back-up = *Seattle City Light\_back-up1.pdf* and *Seattle City Light\_back-up2.pdf*

#### If payee is individual, use Last name and then first name.

Ex: Payee Name = John Doe

- RFP form = Doe John RFP.xls
- Reimbursement = Doe\_John\_REIMB
- Back-up = Doe\_John back-up.pdf.

#### **II. LOGGINGINTO JIRA**

### 1. Go to SPU On-Line Services and go to ALL tab.

![](_page_21_Picture_16.jpeg)

#### 2. Under Administrative Tools, select JIRA

![](_page_21_Picture_18.jpeg)

#### **3.** Another way to log in to JIRA is to type JIRA.SPU.EDU from the web browser.

![](_page_21_Picture_20.jpeg)

#### **III. SUBMITTING PAYMENT REQUEST THROUGH JIRA**

1. Once logged on to JIRA, Requestor selects Create Ticket.

![](_page_22_Picture_2.jpeg)

#### 2. Fill in the following fields:

- Product Team = Finance (FIN)
- Ticket Type = select from the following
	- o Request for Payment
	- o Purchase Requisition
	- o Reimbursement Request
- Summary = Payee Name. If RUSH, then "RUSH Payee Name"
- Priority = Normal (For RUSH check request, use Critical)
- Start Date = Current Date
- Due Date = Current Date + 5 business days
- Total Amount = Payment Amount
- FUND: Enter Fund on RFP. If more than 1 Fund, then leave blank.
- ORGN: Enter Organization on RFP if applicable. If more than 1 Organization, then leave blank.
- ACCT: Enter Account on RFP. If more than 1 Account, then leave blank.
- Individual Payee: YES
- Categories = AP
- Assignee = Requestor enters 1<sup>st</sup> approver's name Ernsting, Lynn
- Reporter: Leave your name so you can track this JIRA ticket.
- Department Contact: Enter name of another person to track JIRA ticket.
- Attachment = Click Browse and upload all documents or drag and drop.
- Description Box = Input instruction for  $1<sup>st</sup>$  and  $2<sup>nd</sup>$  approvers.
- Ex: Lynn Please do 1st approval by stating "I approve as Executive Director" and then assign to AP Jira *(ap-jira@spu.edu) as second approver.*
- *\*Paper clip – another option to upload document*
- Waiting On = Optional
- Last Approved By = **ONLY FOR AP USE**

2. Click on CREATE button at the bottom right corner and JIRA ticket will be assigned "FIN-#####".

![](_page_22_Picture_29.jpeg)

#### $\mathbf X$ Create issue

Project•  $(?)1$  Import issues **M** Finance [FIN) Issue type• D Re11uesI'or Payment

am more

### Summary\*

(Migrated on 2.5 May 2023 06:40 UTC)

### riority

Normal  $\sim$  100  $\sim$ 

(Migrated on 25 May 202.3 06:40 LTC) Learn more

#### Start Date (migrated)

Select date  $1 \mathrm{m}1$ 

Date that work is scheduled to start on a task or project. (M'graled on 25 May 202.3 06:40 UTC)

IUe date Select date

السنا (Migrated on 2.5 May 202.3 06:40 LJTC)

Dorument Number

Document n mber for the corresponding req est in Barner. (Migrated on 25 May 2023 06:40 UTq

#### **Total Amount**

Total amoJrt of the reqJest in dollars (Mig@ted on 25 May 2023 06:40 UTq

FJnd rumber for Filance (M"grated on 25 May 2023 06:40 UTC)

#### ORGN

Organization number for Finance (Migrated on 25 May 2023 06:40 UTq

#### ACCT

A«o.JJ1t number for Firance (M"grated on 25 May 2023 06:40 JJTq

#### Individual Payee

0 Yes

No (M"grated or 25 May 2023 06:40 UTC)

![](_page_24_Picture_41.jpeg)

#### **IV. APPROVAL PROCESS**

1. Email arrives when RFP has been assigned to you. (Approximately 10 minutes after task is assigned)

![](_page_25_Picture_159.jpeg)

- 3. Sign into SPU Online Services and go through Authenticator to log into JIRA.
- 4. As 1<sup>st</sup> approver, once you have logged into JIRA, open documents for review.

![](_page_25_Picture_5.jpeg)

5. 1<sup>st</sup> Approver indicates their approval by inputting "Approve" in Comments field. If RFP does not require a 2<sup>nd</sup> Approver, then 1<sup>st</sup> Approver clicks to Assign tab and selects AP Jira (apjira.spu.edu).

![](_page_26_Picture_243.jpeg)

6. If RFP does require 2<sup>nd</sup> Approver, then 1<sup>st</sup> Approver clicks to Assign tab and selects 2<sup>nd</sup> Approver from the list.

![](_page_26_Picture_3.jpeg)

- 7. 2<sup>nd</sup> Approver will receive an e-mail.
- 8. 2 nd Approver follows the same process as 1 st Approver (Go back to **IV. APPROVAL PROCESS** above.)
- 9. 2<sup>nd</sup> Approver adds comment "Approve"
- 10. 2<sup>nd</sup> Approver assigns ticket to AP Jira (ap-jira@spu.edu)